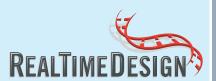

### QUICK START GUIDE

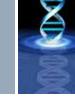

Welcome to RealTimeDesign™ Software, your free, easy to use, online expert for probe and primer design. This quick start guide is designed to help you get started right away!

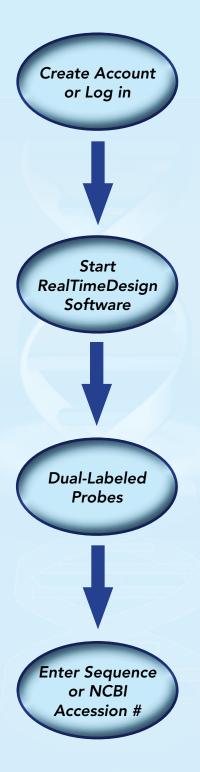

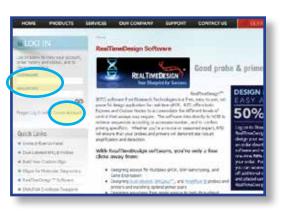

#### Step 1: Create Account or Log In

Go to: www.biosearchtech.com/ realtimedesign. On the left side of the webpage, click "Create Account". If you already have one, simply log in.

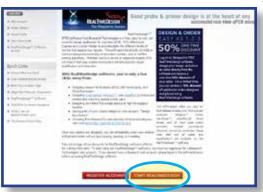

## Step 2: Start RealTimeDesign Software

After logging in, click on "START REALTIMEDESIGN" to begin.

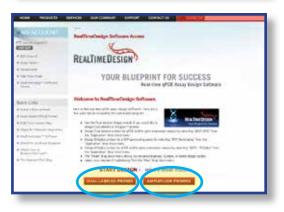

# Step 3: Select Dual-Labeled Probes

Click on Dual-Labled Probes at the bottom of the screen.

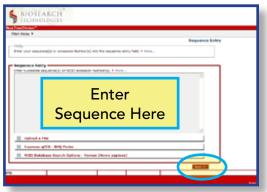

### Step 4: Enter Sequence or NCBI Accession Number

In the sequence entry box, either paste in your sequence or just type the relevant NCBI Accession number (e.g. NM\_204077). When finished, click the "Next" button.

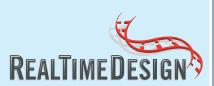

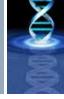

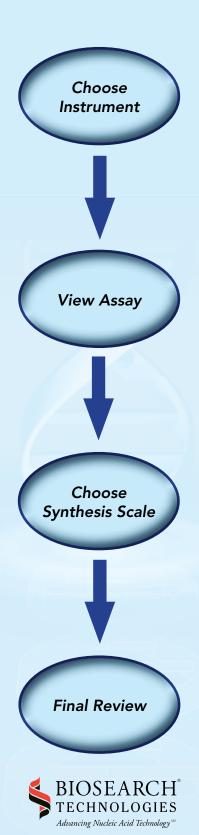

2199 South McDowell Blvd Petaluma, CA 94954-6904 USA 1.800.GENOME.1(436.6631) 1.415.883.8400 1.415.883.8488 fax

info@biosearchtech.com

www.biosearchtech.com

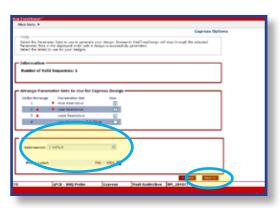

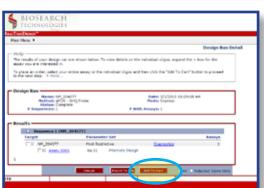

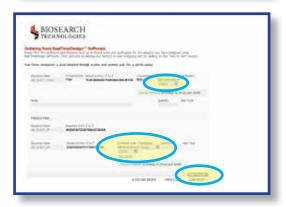

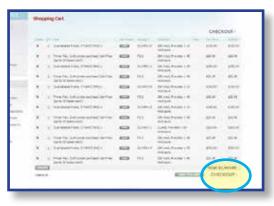

#### Step 5: Choose Instrument

Select the appropriate instrument from the drop down menu, and then press "Next".

# Step 6: Design Complete, View Assay Details

Expand your target sequence and assay by clicking the "+" buttons. After reviewing your assay and optionally selecting individual components, click "Add To Cart".

### **Step 7: Select Specifications**

Select your desired synthesis scale and purification method for your probes and primers and review your sequences. Click "Add To Cart".

#### Step 8 : Final Review

Review your cart, and then click "CHECKOUT" to make your online purchase.